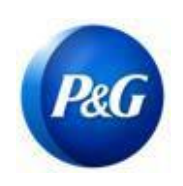

### **КАК ПРОЙТИ ОПРОС ARAVO ДЛЯ РЕГИСТРАЦИИ НОВОГО ПОСТАВЩИКА**

**До**вsiness Use служебного использования

#### **Это руководство предназначено для основных контактных лиц Aravo, которые будут заполнять анкету для регистрации вас как поставщика в Procter & Gamble**

**Шаг 1.** Войдите в систему Aravo (<https://pg.aravo.com/aems/login.do>) с помощью предоставленных вам имени пользователя и пароля. При необходимости вы можете сбросить ваши учетные данные, следуя этим инструкциям ([https://pgsupplier.com/setup-](https://pgsupplier.com/setup-and-update-profile) [and-update-profile\)](https://pgsupplier.com/setup-and-update-profile).

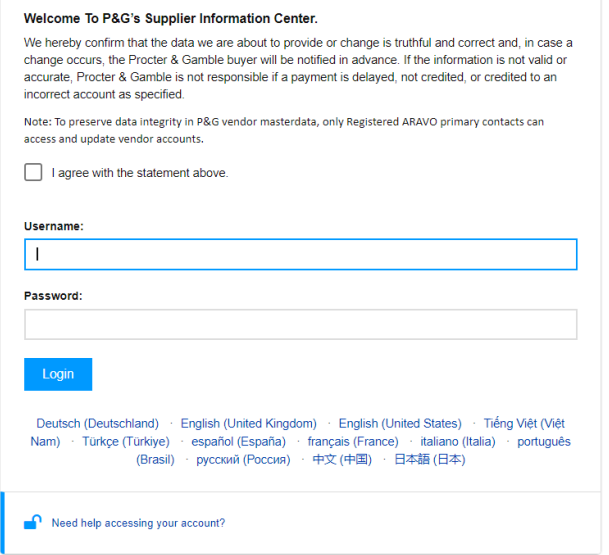

### **Шаг 2.** Нажмите «VMD — внешний опрос v3.0»

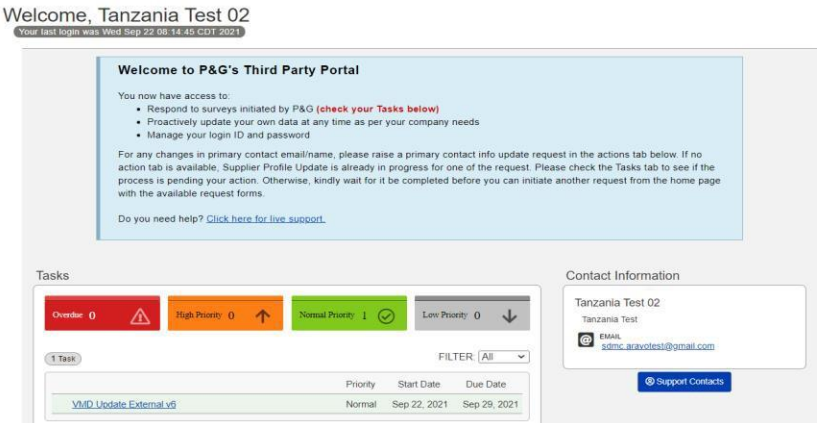

**ВАЖНАЯ ИНФОРМАЦИЯ! Не переходите на вкладку PROFILE («ПРОФИЛЬ»). Это приведет к блокировке вашей учетной записи**

*Дата выпуска: март 2018 г. Последнее обновление: август 2021 г.*

*Автор: Рона Мае Ресаре (Rona Mae Resare) Обновление: Роммель Тан (Rommel Tan)*

*Редакция:* 

*сотрудничество по управлению данными поставщиков*

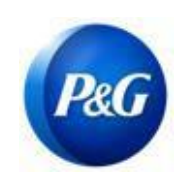

.

## **КАК ПРОЙТИ ОПРОС ARAVO ДЛЯ РЕГИСТРАЦИИ НОВОГО ПОСТАВЩИКА**

**Шаг 3.** Проверьте правильность данных в разделе общей информации и нажмите кнопку **Next («Далее»)**

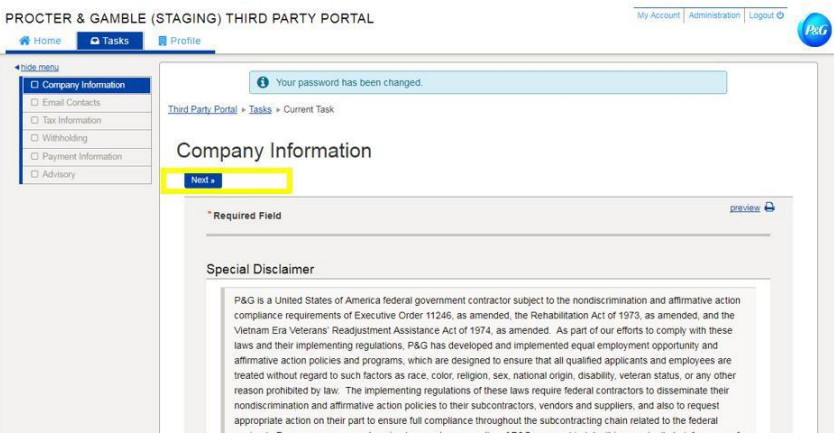

**Шаг 4.** Заполните все поля в разделе налоговой информации и нажмите кнопку Next («Далее»)

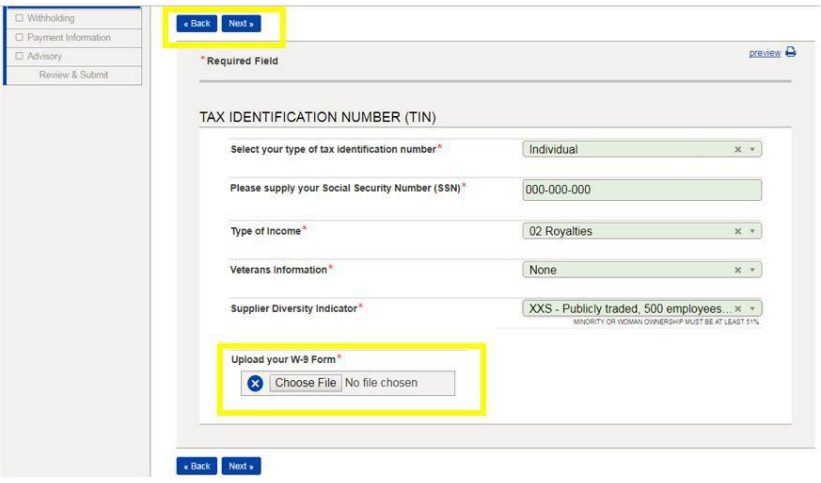

**ВАЖНАЯ ИНФОРМАЦИЯ!**Налоговые документы должны быть актуальными и сохраняться в неизменяемом формате. Убедитесь, что указанная налоговая информация соответствует записям в вашей местной налоговой службе

*Дата выпуска: март 2018 г. Последнее обновление: август 2021 г.*

*Автор: Рона Мае Ресаре (Rona Mae Resare) Обновление: Роммель Тан (Rommel Tan)*

*Редакция:* 

**До**вsiness Use служебного использования

*сотрудничество по управлению данными поставщиков*

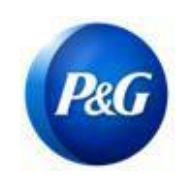

## **КАК ПРОЙТИ ОПРОС ARAVO ДЛЯ РЕГИСТРАЦИИ НОВОГО ПОСТАВЩИКА**

**Шаг 5.** При необходимости отметьте вариант получения оплаты электронным переводом. Если оплата будет производиться

посредством перевода, нажмите кнопку **Add new banking information («Добавить новую банковскую информацию»)** и заполните поля с реквизитами банка.

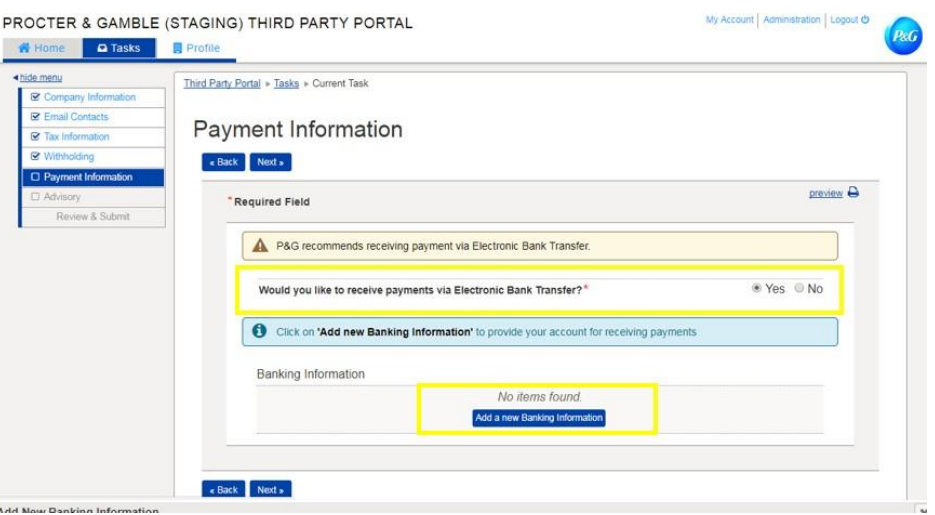

#### **Шаг 6.** Прочтите примечание о раскрытии информации и нажмите кнопку **Next («Далее»)**

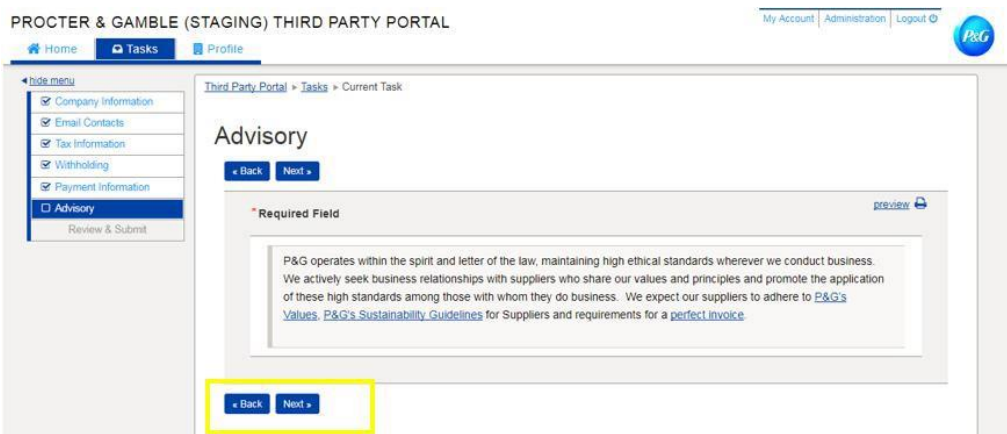

*Дата выпуска: март 2018 г. Последнее обновление: август 2021 г.*

*Автор: Рона Мае Ресаре (Rona Mae Resare) Обновление: Роммель Тан (Rommel Tan)*

*Редакция: сотрудничество по управлению* 

*данными поставщиков*

**До**вsiness Use служебного использования

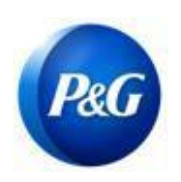

## **КАК ПРОЙТИ ОПРОС ARAVO ДЛЯ РЕГИСТРАЦИИ НОВОГО ПОСТАВЩИКА**

**Шаг 7.** Нажмите кнопку *Save and Send updates («Сохранить и отправить обновления»)*

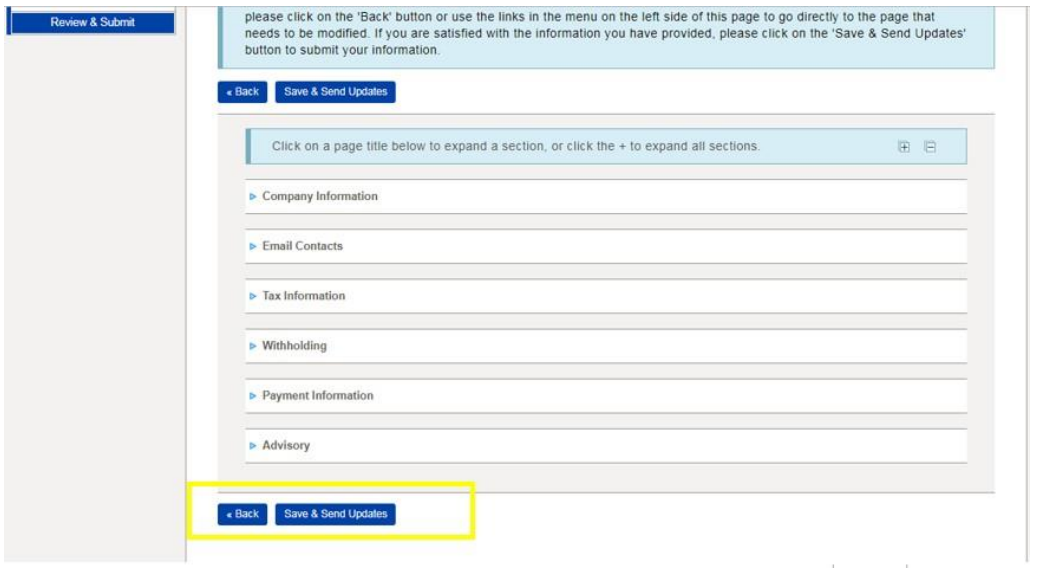

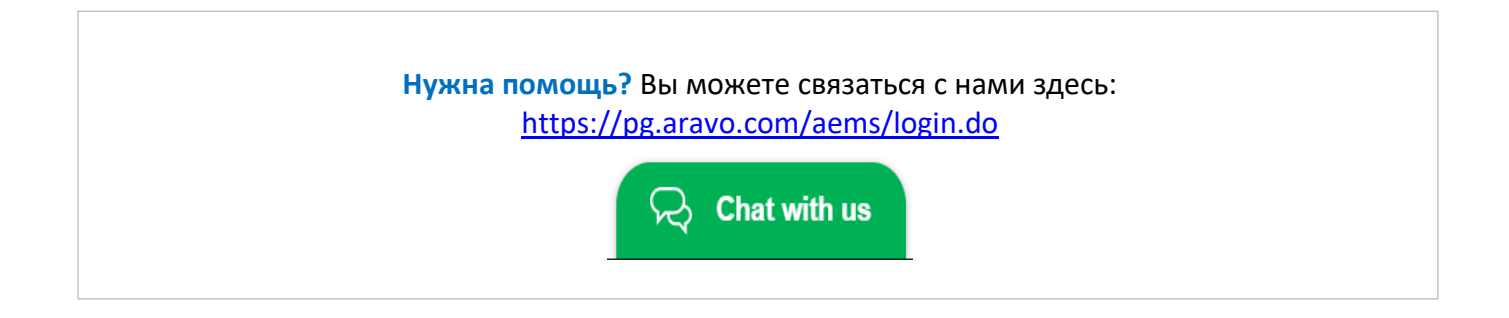

*Дата выпуска: март 2018 г. Последнее обновление: август 2021 г.*

*Автор: Рона Мае Ресаре (Rona Mae Resare) Обновление: Роммель Тан (Rommel Tan)*

*Редакция:* 

*сотрудничество по управлению данными поставщиков*